**Please ensure Email Addresses are included & Triple Check for Accuracy** 

#### Adding a New Vendor

- Complete the Vendor Registration Packet
- Have the Vendor provide a completed W-9
- Enter the information into PeopleSoft

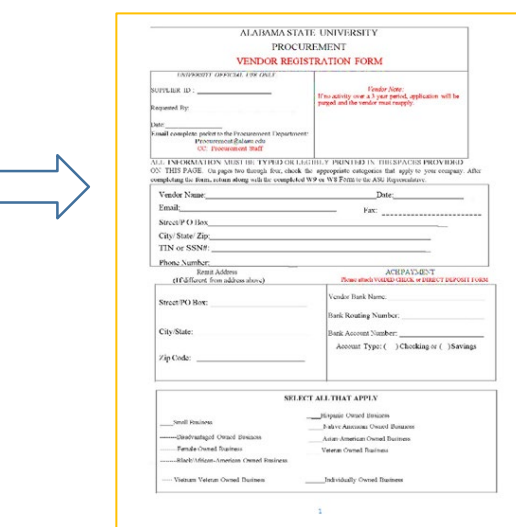

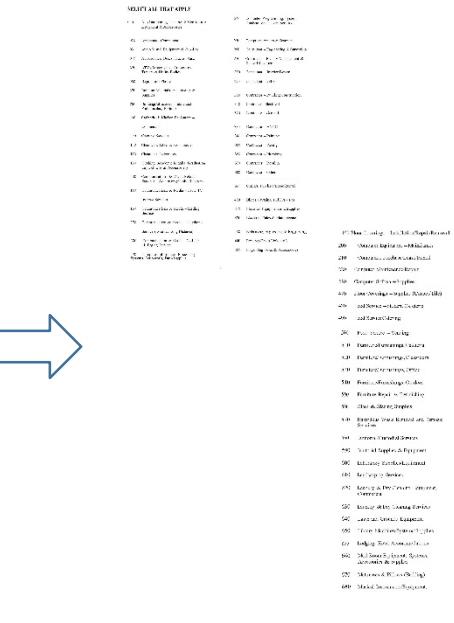

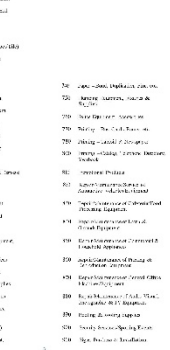

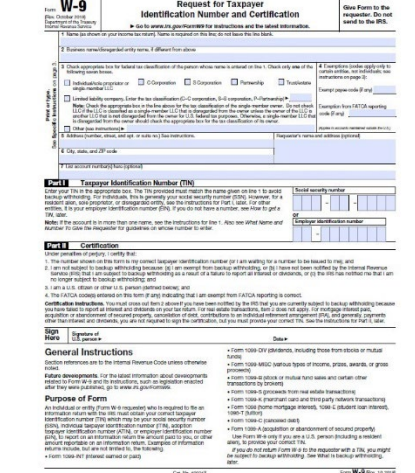

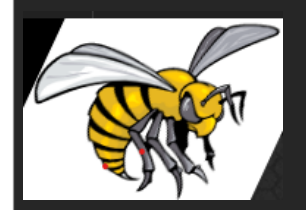

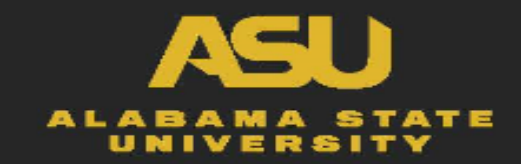

- Go to PeopleSoft
- Click on Supplier
	- Click on Supplier Informati
- Click on Add/Update
	- Click on Supplier

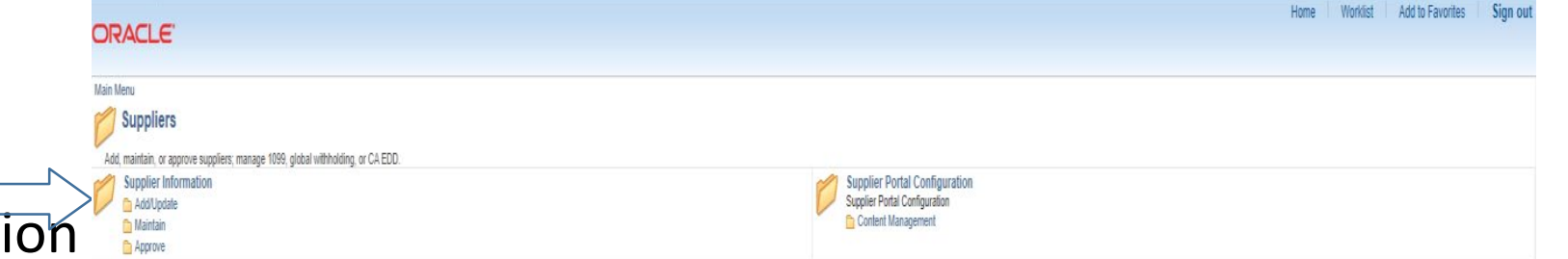

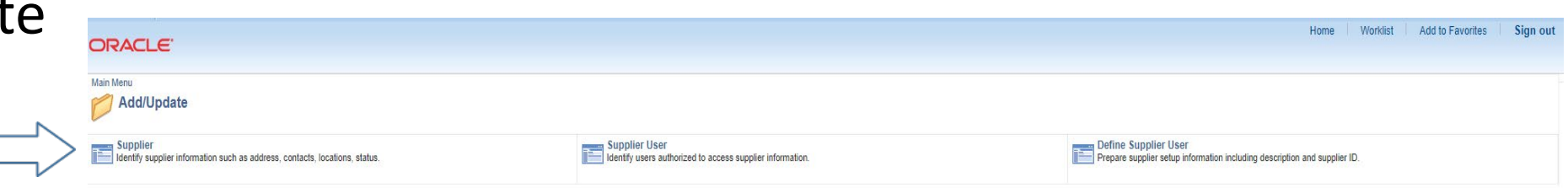

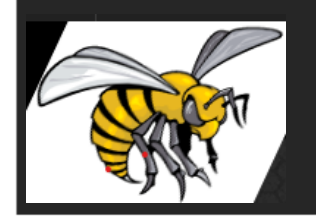

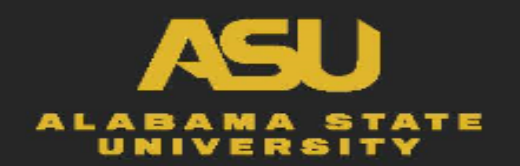

- Click on Add a New Value
- Click on Add

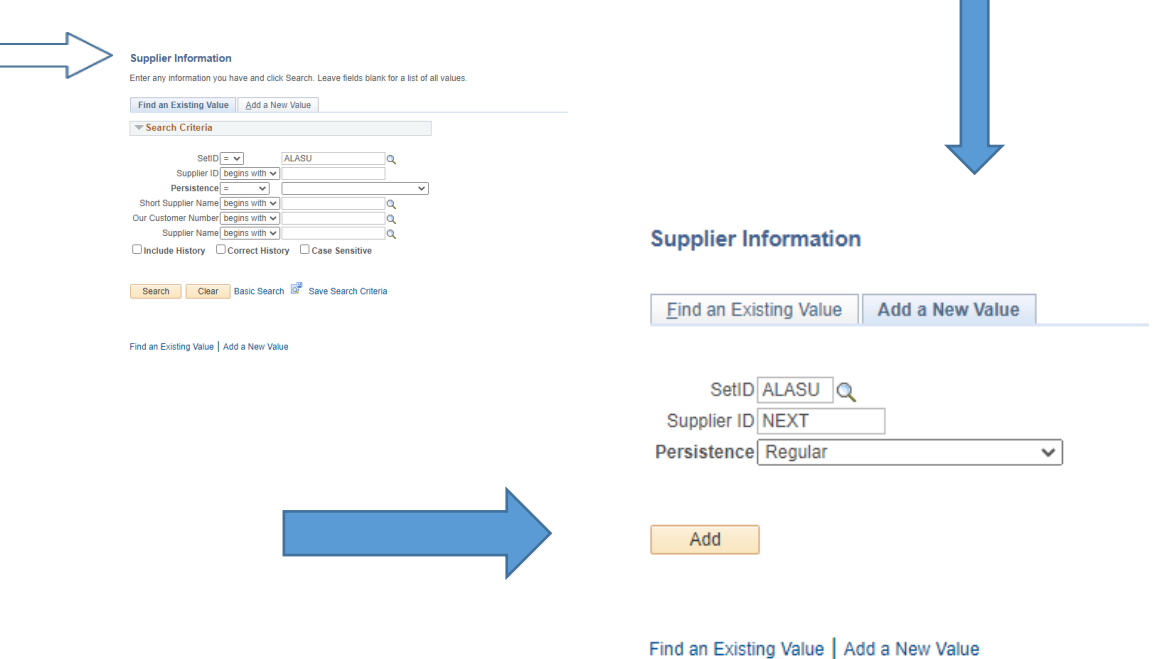

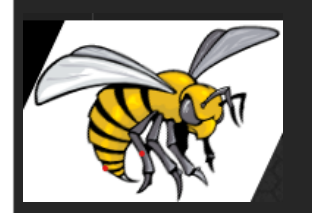

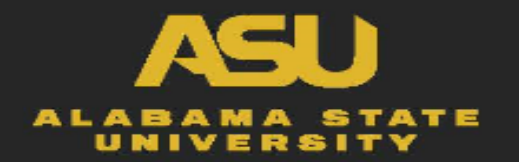

- Click on Identifying Information
	- Supplier Name
	- Supplier Short Name
	- Additional ID Numbers
		- Hit the arrow and it will bring up the Type
	- Standard Industry Code
		- Code(s) selected by vendor on vendor registration form

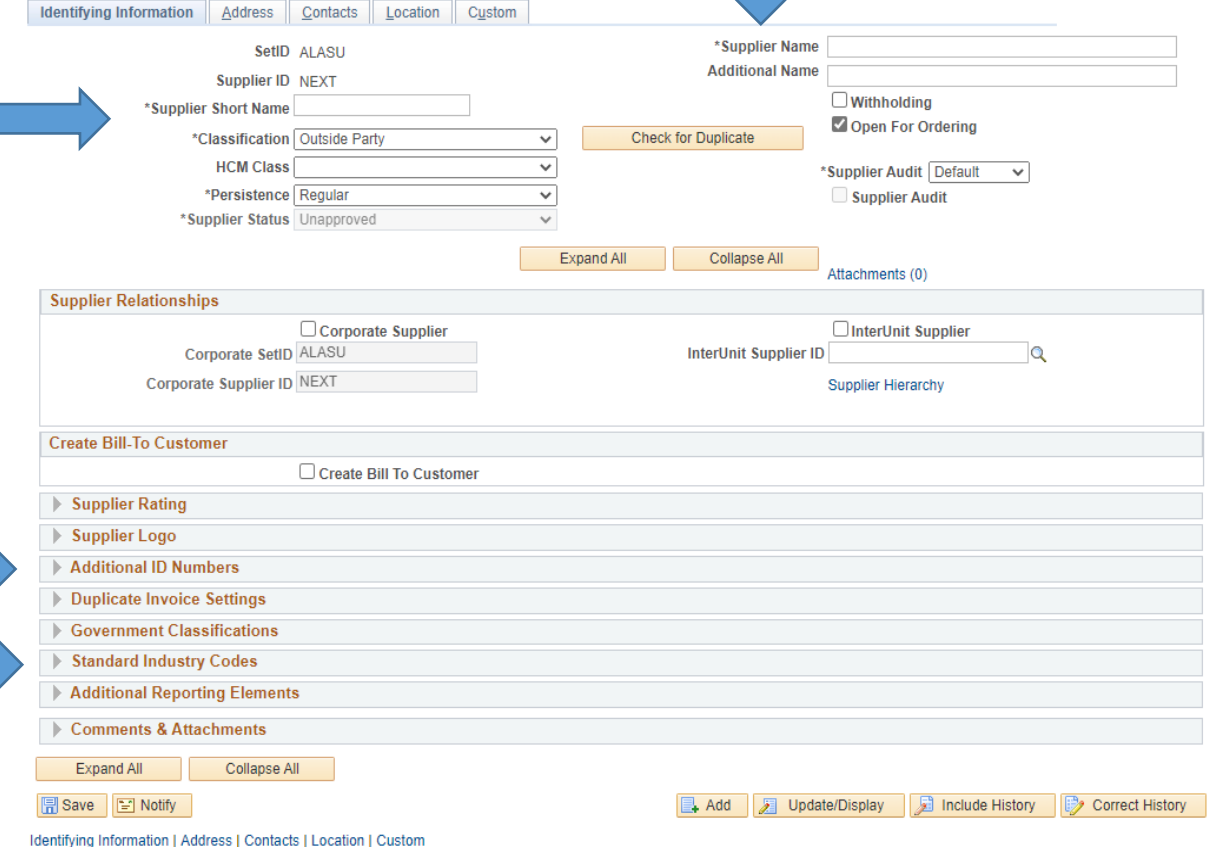

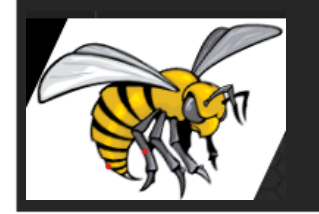

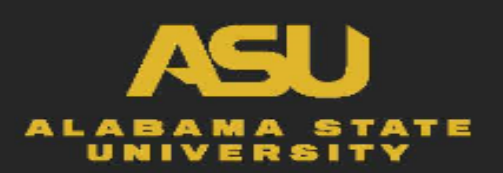

- Then click on the magnifying glass under "Type"
	- Select TIN if vendor is a business
	- Select SSN if vendor is an individual
	- Enter the 9-digit ID number
- Select Standard Industry Codes
	- Click on magnifying glass under SIC TYPE
		- **SELECT ASU**
	- Click on magnifying glass under SIC CODE
		- ENTER SIC CODE(s) that vendors have selected on form
- Scroll back up to the top of the screen

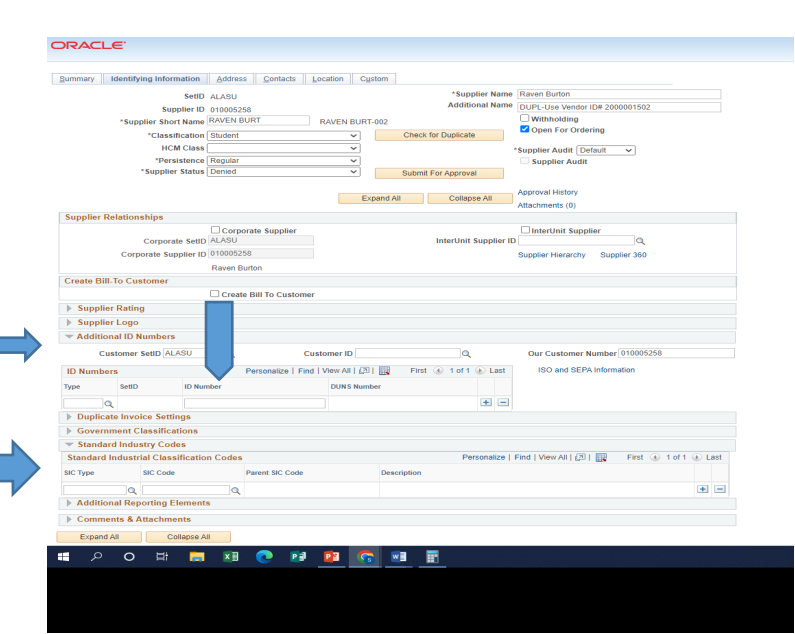

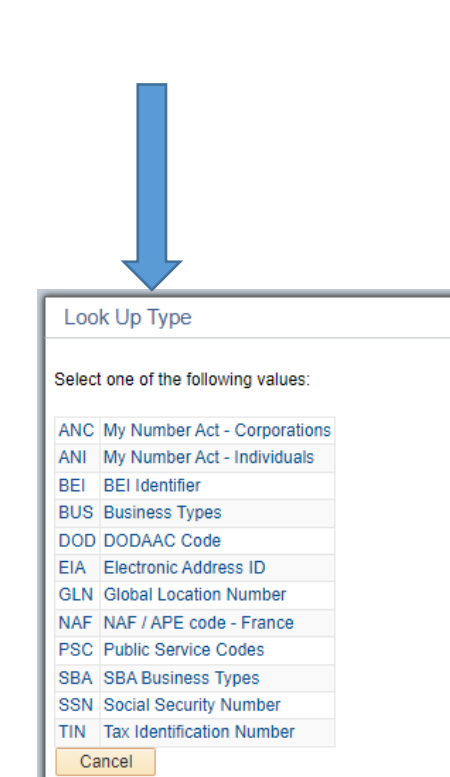

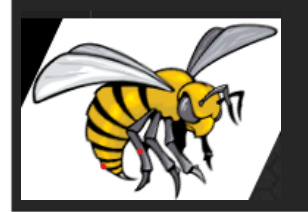

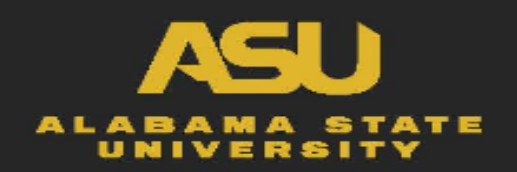

## How to ADD a Vendor into PeopleSoft

- Click the Address Tab
	- Information Required in this section:
		- Description
		- Address 1
		- City
		- **State**
		- Postal
		- Email ID
		- Phone Information

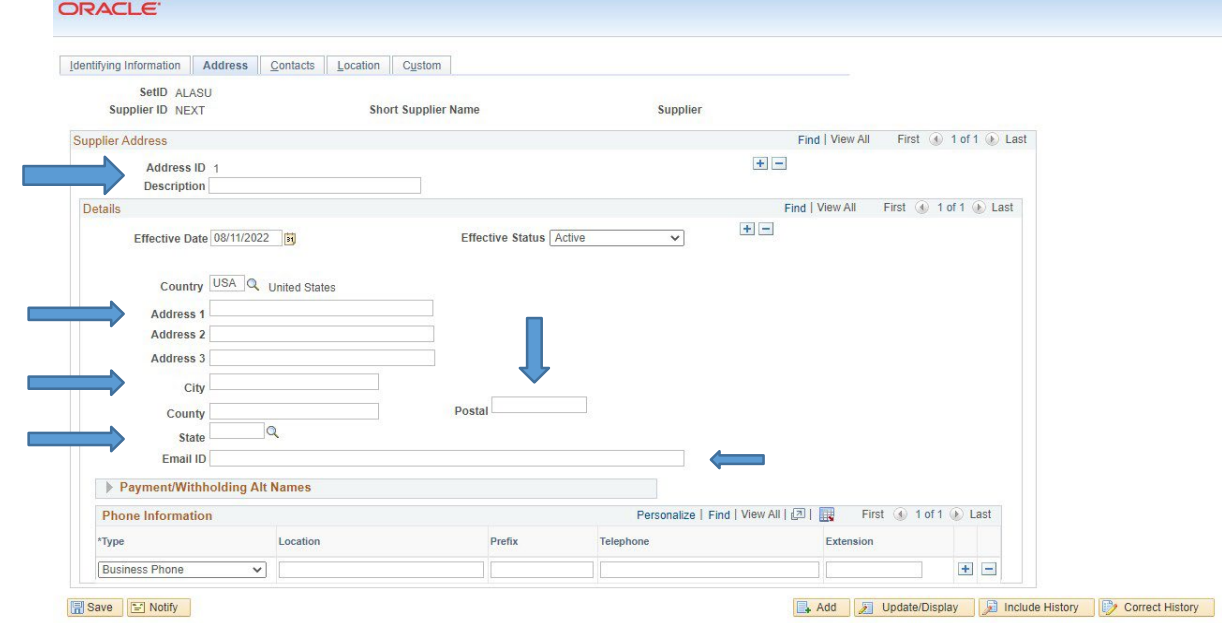

Identifying Information | Address | Contacts | Location | Custom

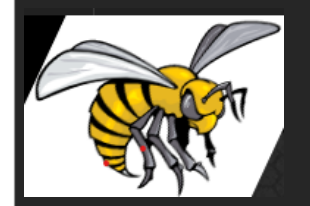

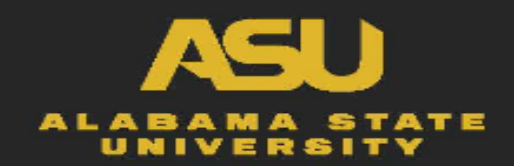

- Click the LOCATION tab
	- Type the word "MAIN" in the Location Box
	- Then click SAVE

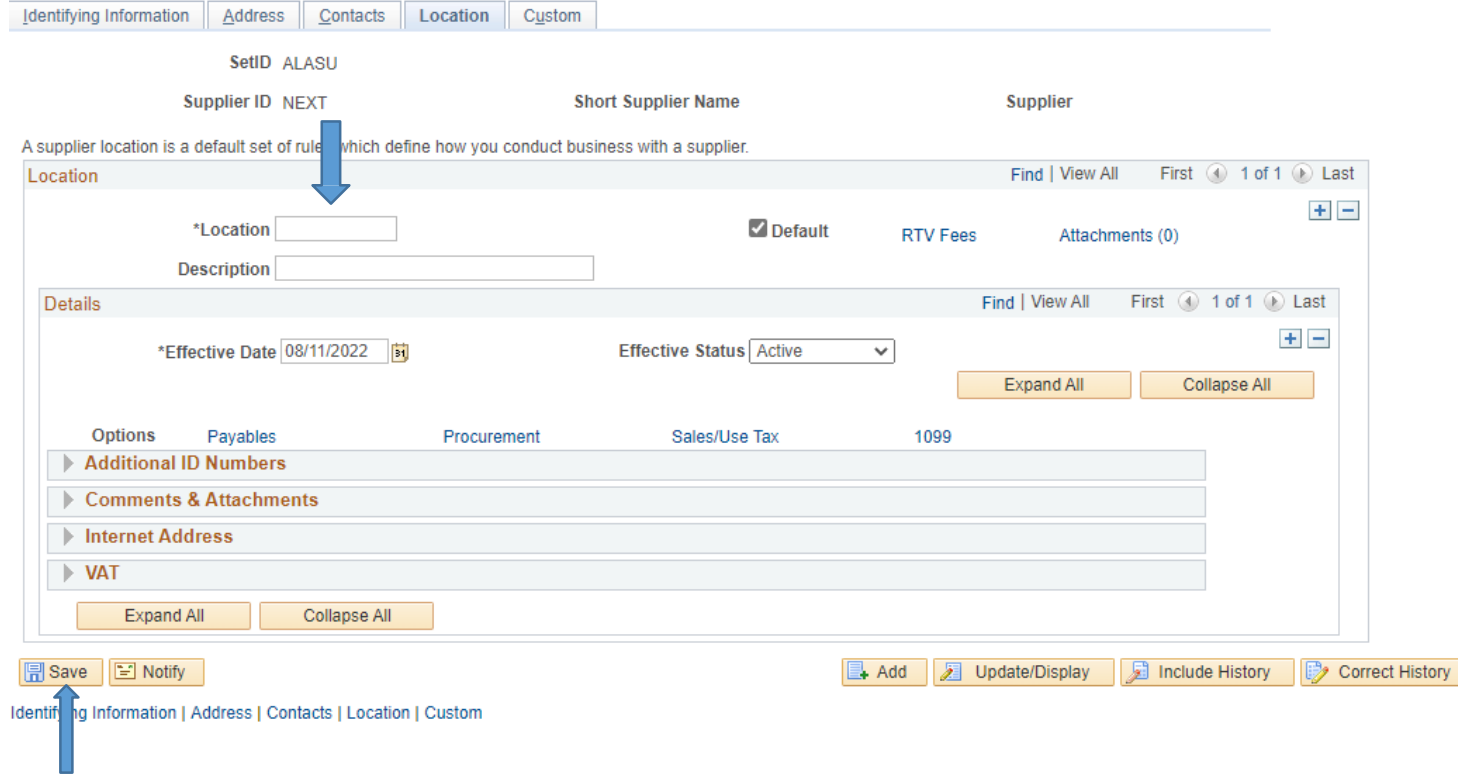

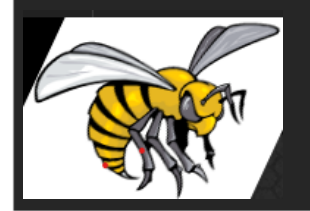

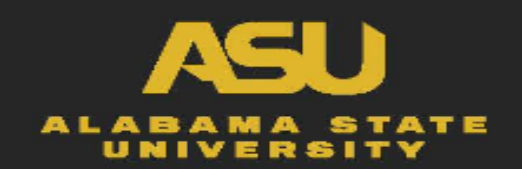

## How to ADD a Vendor into PeopleSoft

#### • Scroll back to the Top

- Click on Identifying Information tab
- A 10 digit # should appear next to Supplier ID
- Add number to the New Vendor Form
- Submit Vendor Form & W9 to Procurement

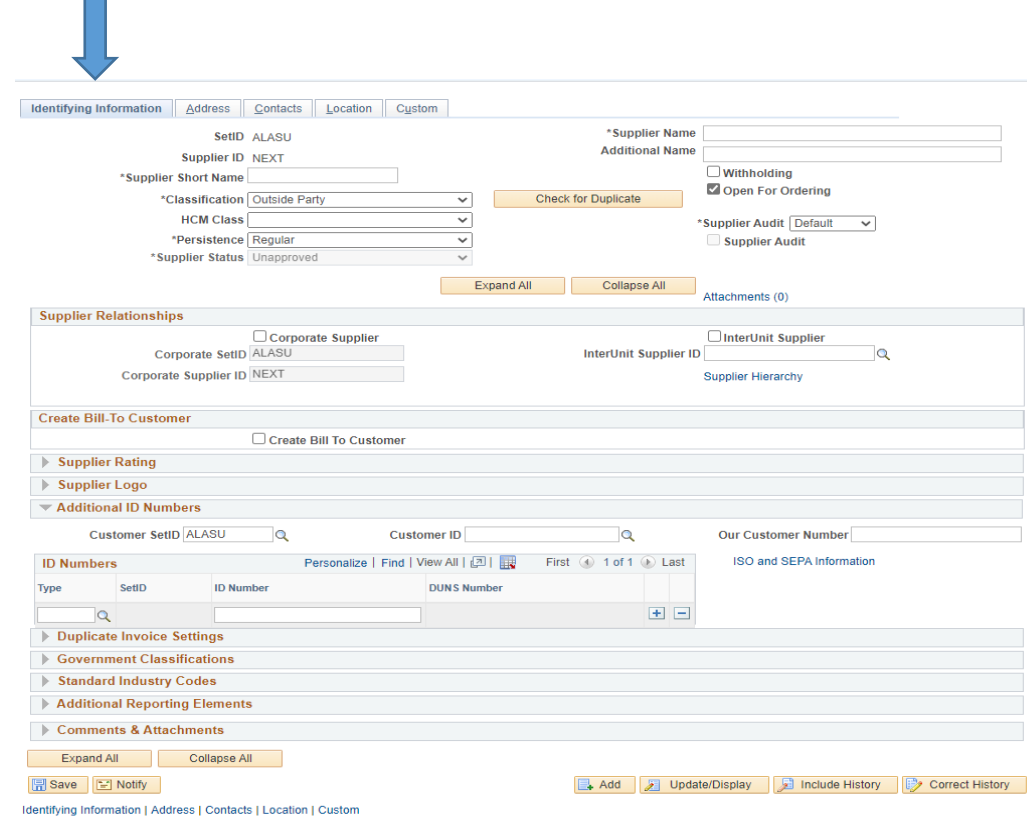

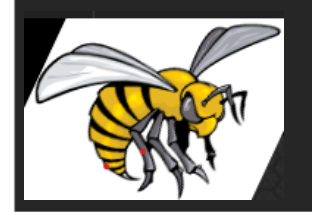

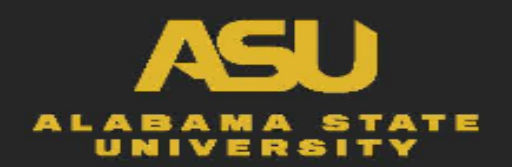